# **VEILEDNING FOR INSTALLASJON AV**

# **SIGNALOPPSETT I AUTOCAD**

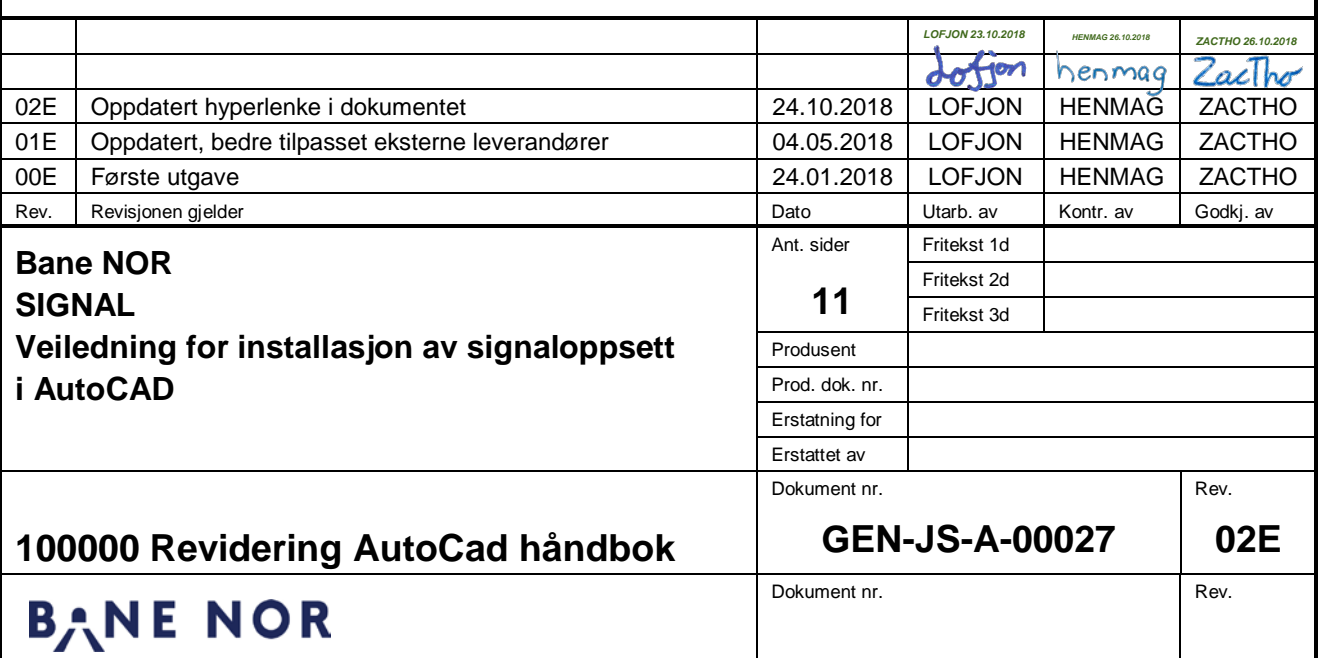

# <span id="page-1-0"></span>**1 INNHOLD**

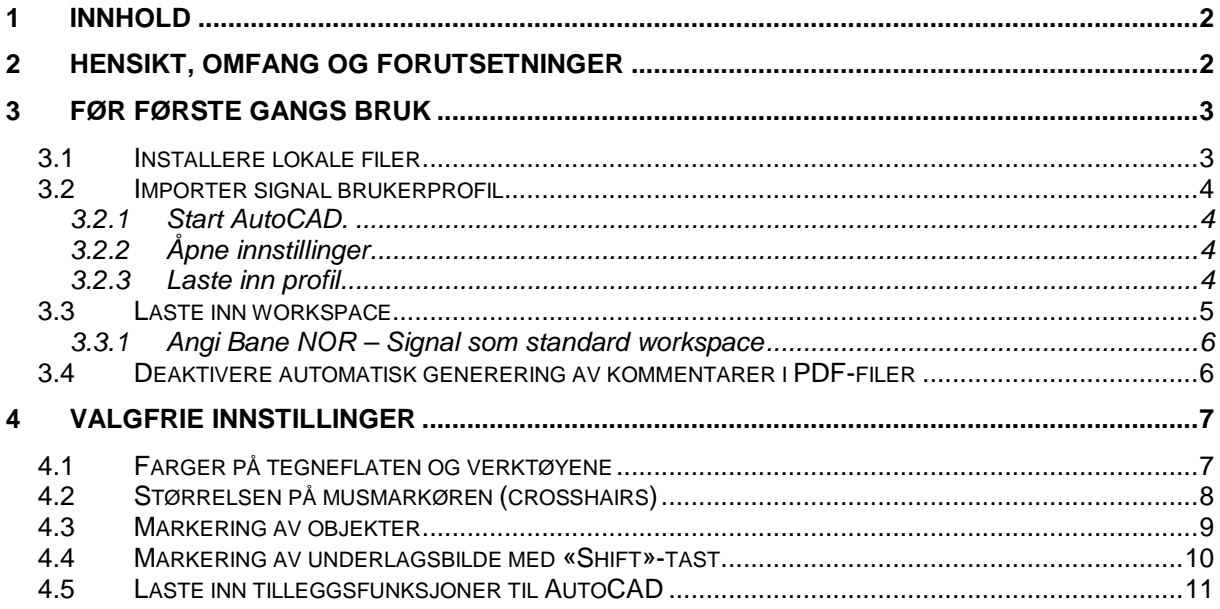

# <span id="page-1-1"></span>**2 HENSIKT, OMFANG OG FORUTSETNINGER**

Dette dokumentet er ment som en veiledning for å sette opp AutoCAD for bruk i signalprosjektering. Dette innbefatter førstegangsoppsett og eventuelt senere endringer av innstillinger som brukeren kan velge fritt.

For veiledning til bruk etter at oppsettet er ferdig, se STY-602587 «Håndbok for AutoCAD prosjekteringstegninger - signal»

Denne veiledningen forutsetter at man på forhånd har installert Autodesk AutoCAD Map 3D. Veilederen er utviklet for 2017-utgaven, og det er ikke anbefalt å benytte andre utgaver enn Map 3D.

# <span id="page-2-0"></span>**3 FØR FØRSTE GANGS BRUK**

#### <span id="page-2-1"></span>**3.1 Installere lokale filer**

For å sette opp AutoCAD trenger man noen oppsettfiler.

#### Ansatte i Bane NOR laster disse ned fra **U:\autocad\oppsett\_signal**

Eksterne leverandører laster disse ned fra <https://prosjekteringsveileder.jbv.no/wiki/symbolbibliotek> eller <https://proing.opm.jbv.no/wiki/symbolbibliotek>

Pakk ut innholdet i zip-filen til en mappe med følgende sti: **C:\AutoCAD**

NB: Det må benyttes eksakt denne stien, ellers vil ikke oppsettet fungere.

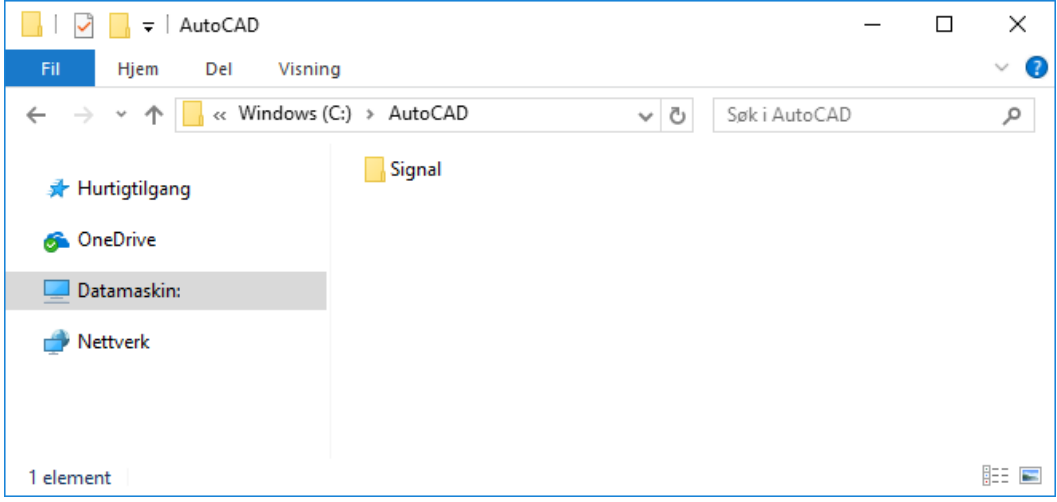

**Figur 1 Mappe med innhold på C:\AutoCAD for interne**

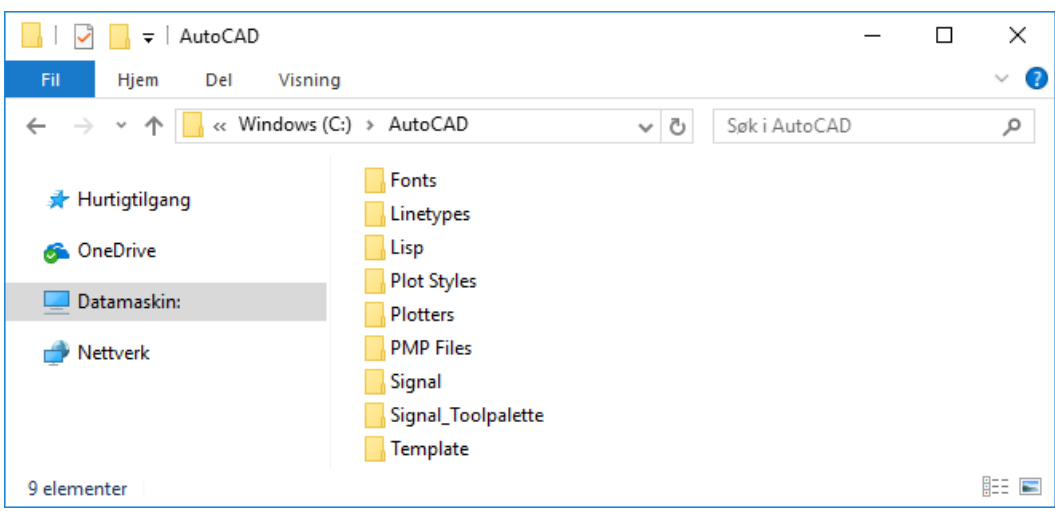

**Figur 2 Mappe med innhold på C:\AutoCAD for eksterne**

# <span id="page-3-0"></span>**3.2 Importer signal brukerprofil**

#### <span id="page-3-1"></span>**3.2.1 Start AutoCAD.**

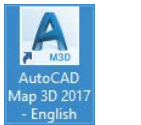

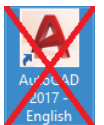

- Bruk snarveien (på skrivebordet eller Start-menyen) med navnet «**AutoCAD Map 3D 2017 – English**».
- **Ikke** bruk snarveien med navnet «AutoCAD 2017 English».

Dersom det er første gang AutoCAD blir startet opp får du opp en dialogboks som ber deg «**Select your default workspace**». Velg «**2D Drafting Workspace**» og klikk «**Select**». Hvis du derimot ikke får opp en slik dialogboks, så ignorer dette og fortsett videre.

#### <span id="page-3-2"></span>**3.2.2 Åpne innstillinger**

Når AutoCAD er ferdig med å starte opp åpner du innstillingene ved å:

- Høyreklikke hvor som helst på tegningen, og klikk på «**Options**», eller
- Klikke på AutoCAD ikonet øverst til venstre og velge «**Options**», eller
- Skrive **OPTIONS**

#### <span id="page-3-3"></span>**3.2.3 Laste inn profil**

Klikk på skillearket «**Profiles**» og klikk på «**Import**». Naviger deretter til stien

#### **C:\AutoCAD\Signal\**

Åpne deretter filen av filtype «.arg» du ønsker å benytte.

Marker henholdsvis profilen «**Bane NOR Signal intern**» eller «**Bane NOR Signal ekstern**», og klikk deretter «**Set Current**».

Klikk deretter «**OK**». Skjermbildet i AutoCAD skal nå endre seg til å blant annet få svart bakgrunn og brun-rødlig rutemønster (Grid)

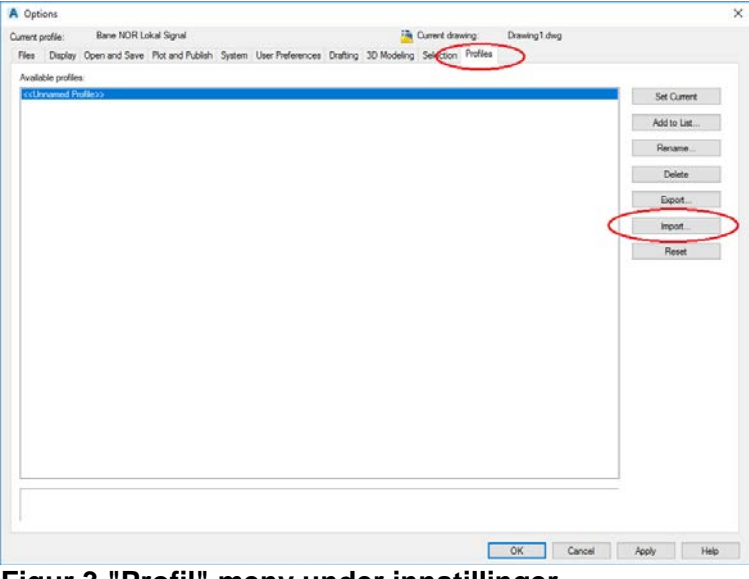

**Figur 3 "Profil" meny under innstillinger**

#### <span id="page-4-0"></span>**3.3 Laste inn workspace**

Skriv «**WORKSPACE EDIT**» og trykk linjeskift/Enter eller mellomrom.

Hint: Når du begynner å skrive en kommando foreslår AutoCAD automatisk en kommando. Fortsett å skrive til riktig kommando kommer opp, deretter kan du trykke linjeskift/Enter eller mellomrom uten å skrive resten av kommandoen.

Gå til skillearket «**Transfer**», og klikk på «**Open customization file**»-knappen over det høyre vinduet, se [Figur 4.](#page-4-1)

I dialogboksen som dukker opp, velg filen **C:\AutoCAD\Signal\Bane\_NOR\_Signal.cuix**

Ikke lukk vinduet før du går videre til neste steg.

<span id="page-4-1"></span>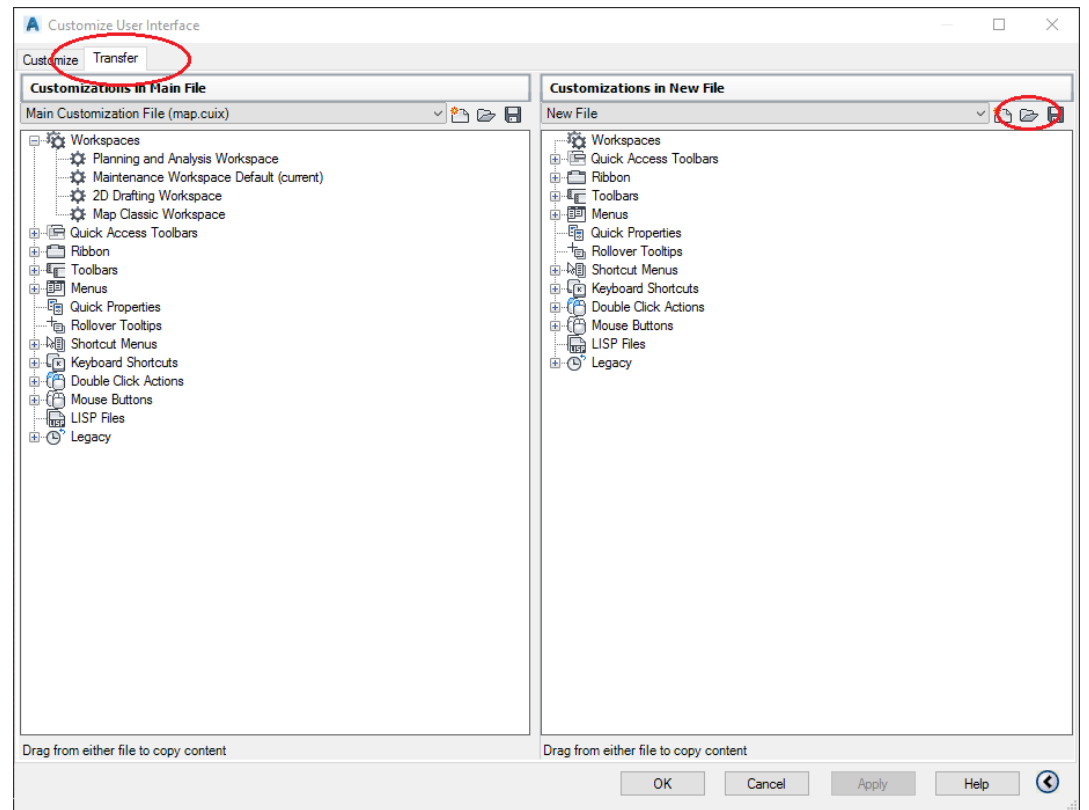

**Figur 4 "Workspace edit"-meny**

#### <span id="page-5-0"></span>**3.3.1 Angi Bane NOR – Signal som standard workspace**

Ta tak i «Workspace»-en «**Bane NOR – Signal**» fra høyre side og dra den over til venstre side, under kategorien «**Workspaces**»

Høyreklikk på «**Bane NOR – Signal**» i venstre vindu, og klikk på «**Set Current**».

Høyreklikk på «**Bane NOR – Signal**» i venstre vindu, og klikk på «**Set Default**».

Klikk deretter «**OK**» for å lagre endringene.

Etter dette punktet **skal** AutoCAD avsluttes og startes på nytt. Hvis ikke dette gjøres vil kun deler av endringene tre i kraft.

| A Customize User Interface                                                                                                    |                                                                                                    | п                                                                                                    | $\times$           |
|----------------------------------------------------------------------------------------------------|----------------------------------------------------------------------------------------------------|----------------------------------------------------------------------------------------------------|--------------------|
| Transfer<br>Customize                                                                                                    |                                                                                                    |                                                                                                    |                    |
| <b>Customizations in Main File</b>                                                                                                    |                                                                                                    | Customizations in bane_nor_signal.cuix                                                                                                    |                    |
| $\vee$ n $\otimes$ n<br>Main Customization File (map.cuix)                                                                                                    |                                                                                                    | bane_nor_signal.cuix                                                                                                    | $\neg$ a $\ominus$ |
| 日·校 Workspaces<br>-32 Planning and Analysis Workspace<br><b>XX</b> 2D Drafting Workspace<br>XX Map Classic Workspage<br><b>C:</b> Bane NOR - Signal<br>in Fig. Quick Access Toolba<br><b>A-E Ribbon</b><br><b>E-EF</b> Toolbars<br><b>E</b> -BID Menus<br>· <sup>·</sup> Quick Properties<br>Rollover Tooltips<br>由-Mill Shortcut Menus<br><b>En Keyboard Shortcuts</b><br><b>ED</b> Double Click Actions<br><b>E</b> -{ <sup>2</sup> } Mouse Buttons<br><b>LISP</b> Files<br><b>E</b> <sup>o</sup> Legacy | -32 Maintenance Workspace Default (current)<br>New Workspace<br><b>Set Current</b><br>Set Default<br>Rename<br>Delete<br>Duplicate<br>Copy<br>Paste<br>Find | <b>Ellistra Workepocco</b><br><b>EXT</b> Bane NOR - Signal<br><b>In The Quick Access Toolbars</b><br>in C Ribbon<br>in Er Toolbars<br>由 图 Menus<br><b>B</b> Quick Properties<br><b>In The Rollover Tooltips</b><br>由-N <sub>B</sub> Shortcut Menus<br><b>ER Keyboard Shortcuts</b><br><b>E</b> Double Click Actions<br><b>El Mouse Buttons</b><br><b>In LISP Files</b><br><b>E</b> <sup>b</sup> Legacy |                    |
| 1 workspace selected<br>1 workspace selected                                                                                                    |                                                                                                    |                                                                                                    |                    |
|                                                                                                    |                                                                                                    | Help<br>OK<br>Cancel<br>Apply                                                                                                    | ல                  |

**Figur 5 Importere og aktivere Workspace**

#### <span id="page-5-1"></span>**3.4 Deaktivere automatisk generering av kommentarer i PDF-filer**

I AutoCAD 2016 og nyere versjoner er det en funksjon som gjør at all tekst på PDFfiler i tillegg blir lagret som elektroniske kommentarer (blokker av SHX-tekst). Funksjonen skal deaktiveres.

For å deaktivere funksjonen, skriv «**EPDFSHX 0**».

# <span id="page-6-0"></span>**4 VALGFRIE INNSTILLINGER**

Dette kapittelet omhandler innstillinger som kan være nyttige for å kunne tilpasse AutoCAD til hver enkelt ansatt sine personlige preferanser. Det er ikke påkrevet å gjøre disse endringene, men det kan gjøre bruken av AutoCAD lettere.

Det er mulig å endre disse innstillingene etter erfaringer fra en tids bruk, men det anbefales å vurdere de ved førstegangs installasjon.

#### <span id="page-6-1"></span>**4.1 Farger på tegneflaten og verktøyene**

Fargene på tegneflaten og verktøyene i AutoCAD er valgt for å skille seg ut fra de fargene man vanligvis tegner med på signaltegninger, men det er ingenting i veien for å ha andre personlige fargevalg.

Åpne «**Options**» ved å høyreklikke i tegneflaten, velge ikonet øverst til venstre eller skrive «**OPTIONS**»

Gå til skillearket «**Display**», og klikk deretter på «**Colors**».

I denne menyen kan du endre fargene på bakgrunnen, rutenett, musmarkør osv.

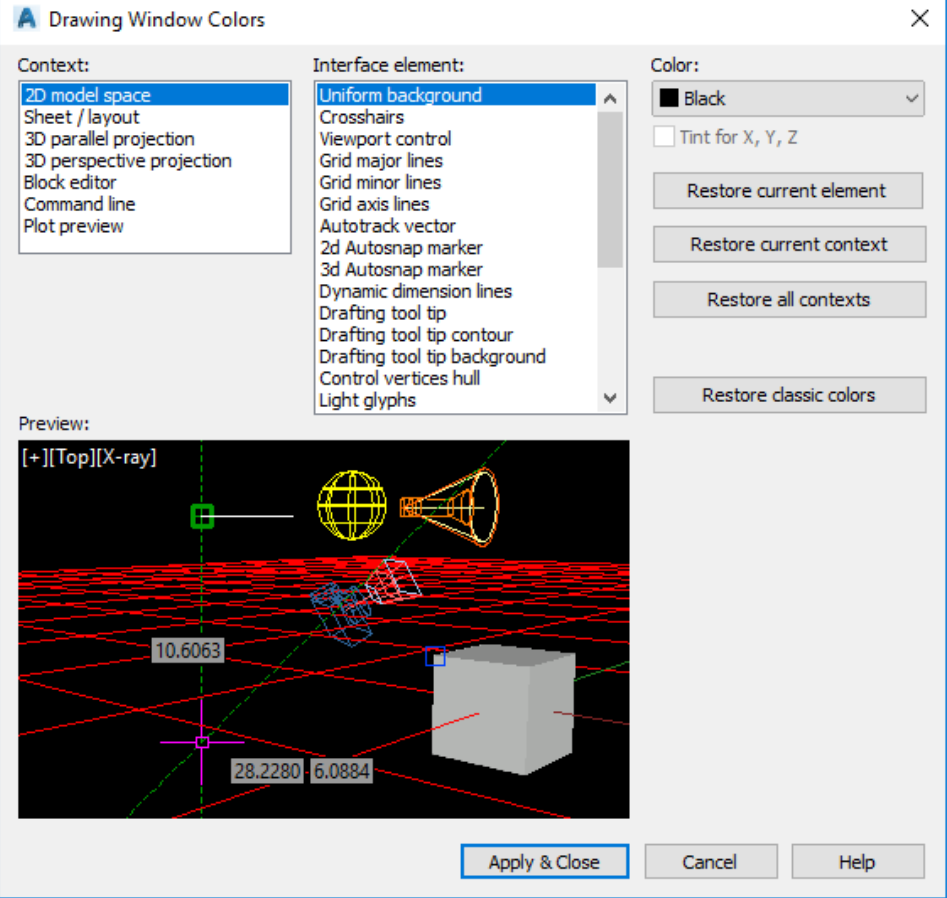

**Figur 6 Endring av farger på tegneflater og verktøy**

# <span id="page-7-0"></span>**4.2 Størrelsen på musmarkøren (crosshairs)**

Åpne «**Options**» ved å høyreklikke i tegneflaten, velge ikonet øverst til venstre eller skrive «**OPTIONS**».

Under skillearket «**Display**» finnes det en innstilling for å endre størrelsen på musmarkøren.

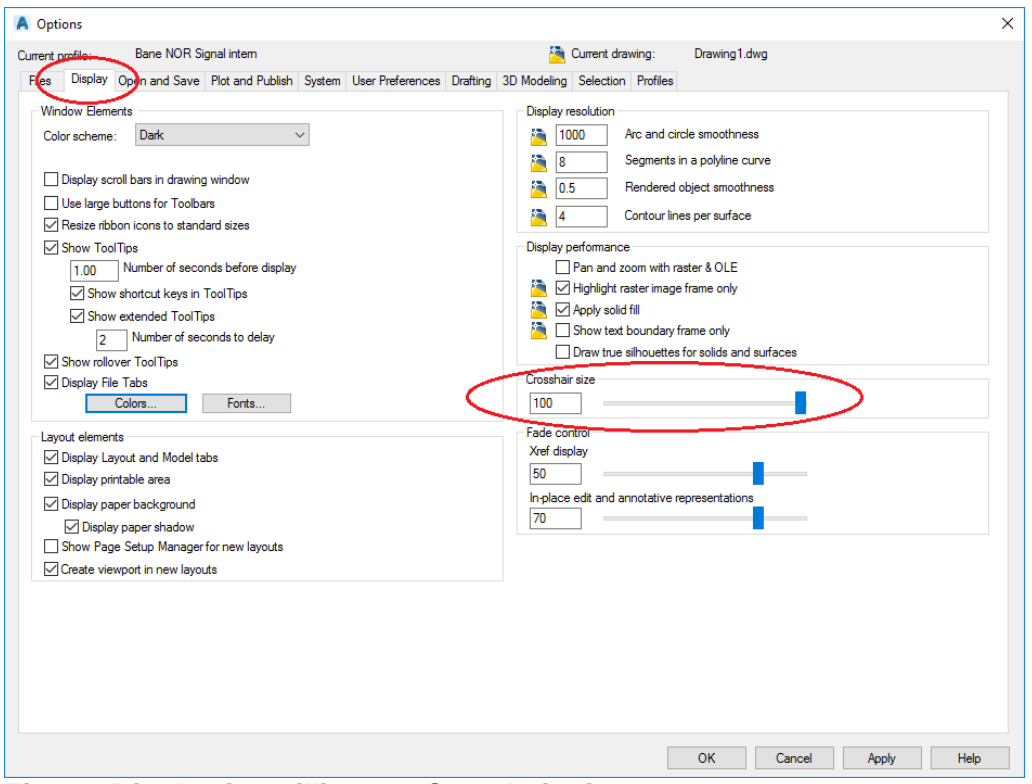

**Figur 7 Display-innstillinger – Crosshair size**

#### <span id="page-8-0"></span>**4.3 Markering av objekter**

AutoCAD støtter to ulike teknikker for å markere flere objekter i mer enn én operasjon.

Åpne «**Options**» ved å høyreklikke i tegneflaten, velge ikonet øverst til venstre eller skrive «**OPTIONS**»

Gå til skillearket «**Selection**»

Dersom «**Use Shift to add to selection**» ikke er huket av, vil en markering av objekter legges til utvalget av allerede merkede objekter. For å avmerke utvalget, trykk «Esc»-tasten.

Hint: Denne modusen er nyttig hvis det ofte ønskes å markere objekter spredt utover på tegningen. Det anbefales å trykke «Esc»-tasten regelmessig for å være sikker på at objekter ikke er markert utilsiktet.

Dersom «**Use Shift to add to selection**» er huket av, vil kun objekter fra den siste markeringen bli merket. Ytterligere markeringer kan legges til utvalget av merkede objekter ved å holde «Shift»-tasten inne.

For å avmerke utvalget, marker et område uten objekter eller trykk «Esc»-tasten.

Hint: Filutforskeren i Windows fungerer på denne måten. Velges denne metoden må funksjonen som markerer bildefiler ved bruk av «Shift»-tast deaktiveres. Dette beskrives i neste delkapittel.

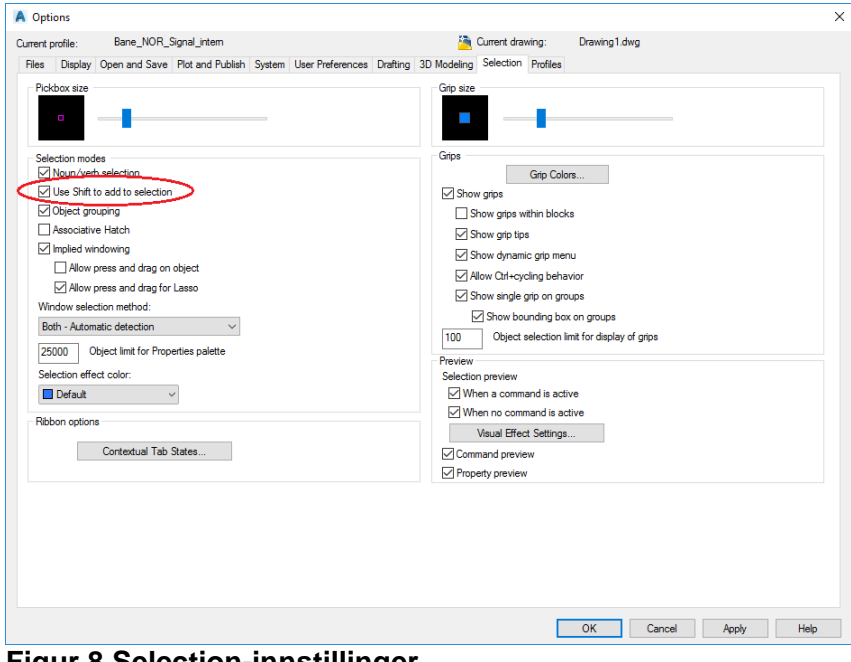

**Figur 8 Selection-innstillinger**

# <span id="page-9-0"></span>**4.4 Markering av underlagsbilde med «Shift»-tast**

Dersom «**Use Shift to add to selection**» er valgt, og det skal endres på eksisterende signaltegninger, vil underlagsbildet bli markert når man holder nede «Shift»-tasten for å markere objekter som er plassert oppå underlaget.

For å deaktivere dette, skriv «**MAPIOPTIONS**». Gå til skillearket «**General**», og fjern hukemerket fra «**Shift+Left Click Image Select**».

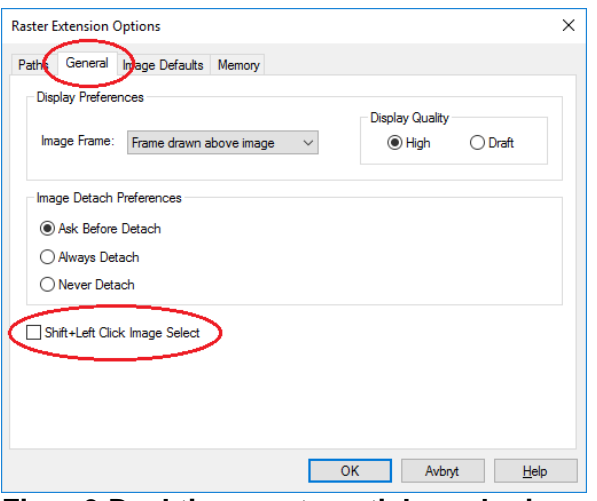

**Figur 9 Deaktivere automatisk markering av underlagsbilde ved bruk av «Shift»-tasten**

#### <span id="page-10-0"></span>**4.5 Laste inn tilleggsfunksjoner til AutoCAD**

Hvis man ønsker å benytte funksjonalitet som ikke er standard i AutoCAD er det mulig å laste inn flere funksjoner.

Skriv kommandoen «**APPLOAD**». Naviger deretter til ønsket fil og klikk «**Load**».

Dette gjør at kommandoene lastes inn til denne tegningen. For at AutoCAD automatisk skal laste disse ved oppstart, klikk på «**Contents**». En ny dialogboks åpnes.

Klikk på «**Add**» og velg ønsket fil.

- For ansatte i Bane NOR er slike filer plassert i mappen **U:\Autocad\Lisp**.
- For eksterne leverandører er slike filer plassert i mappen **C:\Autocad\Lisp**

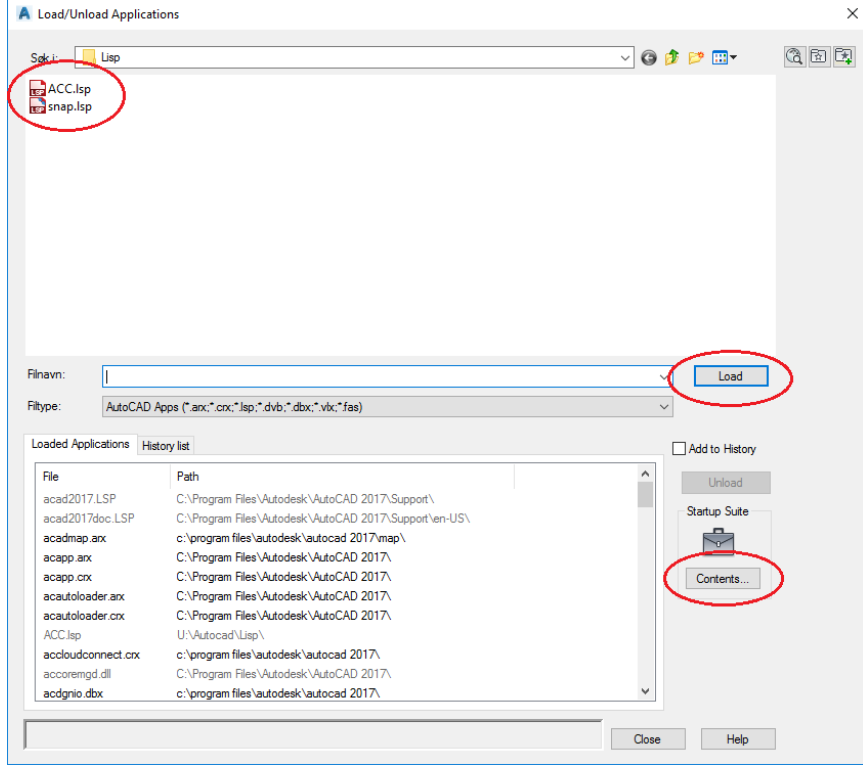

**Figur 10 Laste inn funksjoner**